#### **VLAAMSE** MILIEUMAATSCHAPPIJ

Þ

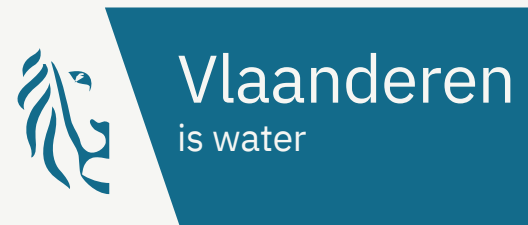

# **Handleiding sjablonen in Canva** WEEK VAN HET WATER

- [•](https://www.canva.com/design/DAFVN-BJv20/DoZzpb-hA7mAclObaMuF2Q/view?utm_content=DAFVN-BJv20&utm_campaign=designshare&utm_medium=link&utm_source=publishsharelink&mode=preview) [Instagram](https://www.canva.com/design/DAFVN-BJv20/DoZzpb-hA7mAclObaMuF2Q/view?utm_content=DAFVN-BJv20&utm_campaign=designshare&utm_medium=link&utm_source=publishsharelink&mode=preview) post: [Template](https://www.canva.com/design/DAFyLJIMOPg/a8Q_4WU5HoXb6rTsP-VGoQ/view?utm_content=DAFyLJIMOPg&utm_campaign=designshare&utm_medium=link&utm_source=publishsharelink&mode=preview)
- [•](https://www.canva.com/design/DAFVNyEpDEc/hyO7LX3PL43PydERHcJ56A/view?utm_content=DAFVNyEpDEc&utm_campaign=designshare&utm_medium=link&utm_source=publishsharelink&mode=preview) [Instagram](https://www.canva.com/design/DAFVNyEpDEc/hyO7LX3PL43PydERHcJ56A/view?utm_content=DAFVNyEpDEc&utm_campaign=designshare&utm_medium=link&utm_source=publishsharelink&mode=preview) story: [Template](https://www.canva.com/design/DAFyLTuJGFU/ytzwxA0gs94uFg_KiuFZFQ/view?utm_content=DAFyLTuJGFU&utm_campaign=designshare&utm_medium=link&utm_source=publishsharelink&mode=preview)
- [•](https://www.canva.com/design/DAFVN9HNhn8/ilABQn1DPa3OoSJ_JGbGOg/view?utm_content=DAFVN9HNhn8&utm_campaign=designshare&utm_medium=link&utm_source=publishsharelink&mode=preview) [Facebook](https://www.canva.com/design/DAFVN9HNhn8/ilABQn1DPa3OoSJ_JGbGOg/view?utm_content=DAFVN9HNhn8&utm_campaign=designshare&utm_medium=link&utm_source=publishsharelink&mode=preview) post: [Template](https://www.canva.com/design/DAFyEVC4eMc/ZbWS_XtVY3T0hKyV3G2ZAw/view?utm_content=DAFyEVC4eMc&utm_campaign=designshare&utm_medium=link&utm_source=publishsharelink&mode=preview)
- [•](https://www.canva.com/design/DAFVN8RxZCQ/7SZZylpxe2HucS5C2Tb18g/view?utm_content=DAFVN8RxZCQ&utm_campaign=designshare&utm_medium=link&utm_source=publishsharelink&mode=preview) [Pinterest](https://www.canva.com/design/DAFVN8RxZCQ/7SZZylpxe2HucS5C2Tb18g/view?utm_content=DAFVN8RxZCQ&utm_campaign=designshare&utm_medium=link&utm_source=publishsharelink&mode=preview) pin: [Template](https://www.canva.com/design/DAFyLN2TESY/YyS0h8sKgUQn_LEs8q3eOQ/view?utm_content=DAFyLN2TESY&utm_campaign=designshare&utm_medium=link&utm_source=publishsharelink&mode=preview)
- [•](https://www.canva.com/design/DAFVN7N48SI/6belS1SKb3l9qXky1IlUgw/view?utm_content=DAFVN7N48SI&utm_campaign=designshare&utm_medium=link&utm_source=publishsharelink&mode=preview) [Poster:](https://www.canva.com/design/DAFVN7N48SI/6belS1SKb3l9qXky1IlUgw/view?utm_content=DAFVN7N48SI&utm_campaign=designshare&utm_medium=link&utm_source=publishsharelink&mode=preview) [Template](https://www.canva.com/design/DAF0s9BRiLI/mVnqXM3hjbZlW6esmPcuIw/view?utm_content=DAF0s9BRiLI&utm_campaign=designshare&utm_medium=link&utm_source=publishsharelink&mode=preview)

## **Stap 1: Canva Stap 2: template kiezen**

#### **Heb je een Canva-account?**

Sla deze stap over en meld je aan.

#### **Heb je nog geen Canva-account?**

Maak dan een gratis account aan via [canva.com](https://www.canva.com/)

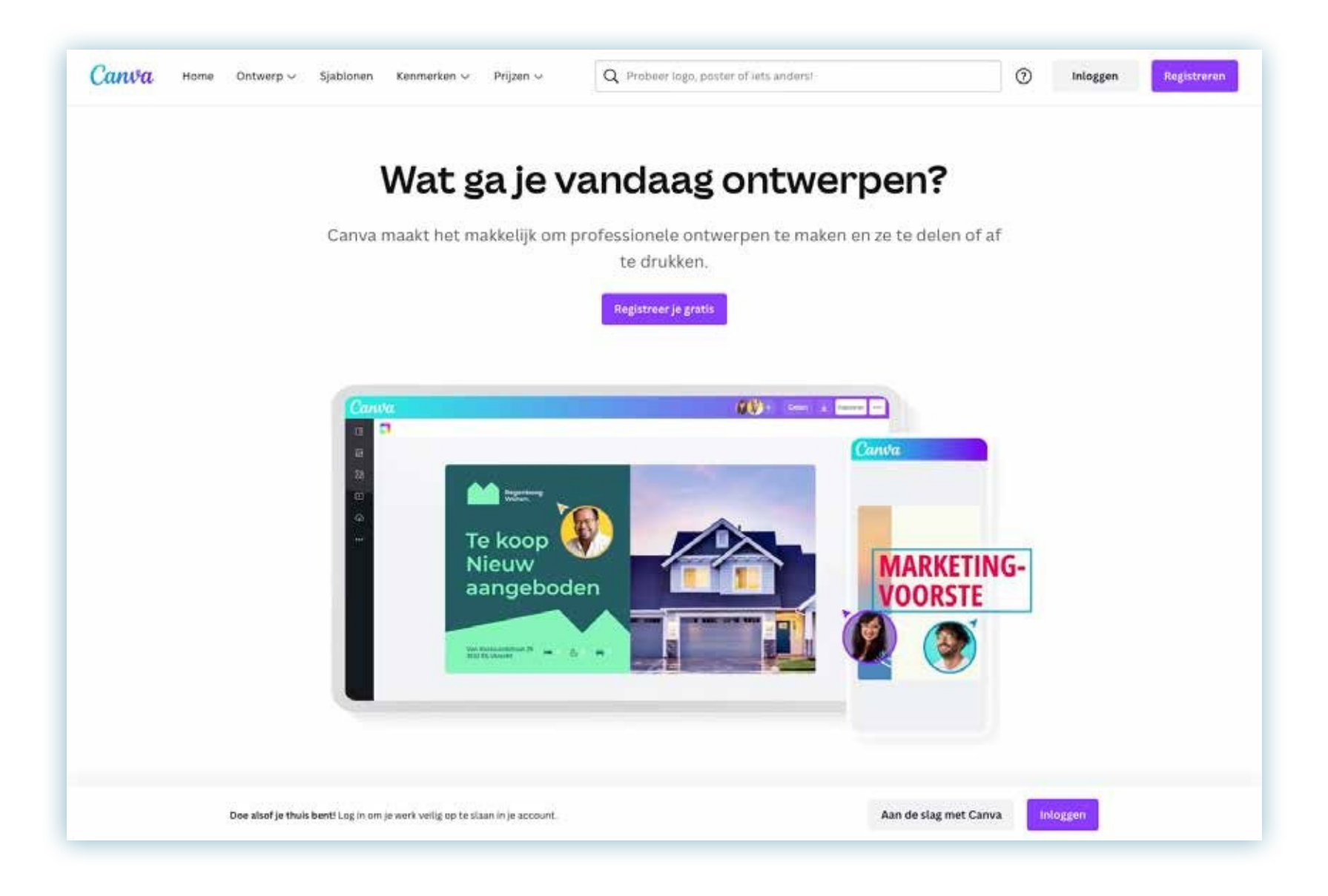

### **VLAAMSE MILIEUMAATSCHAPPIJ**

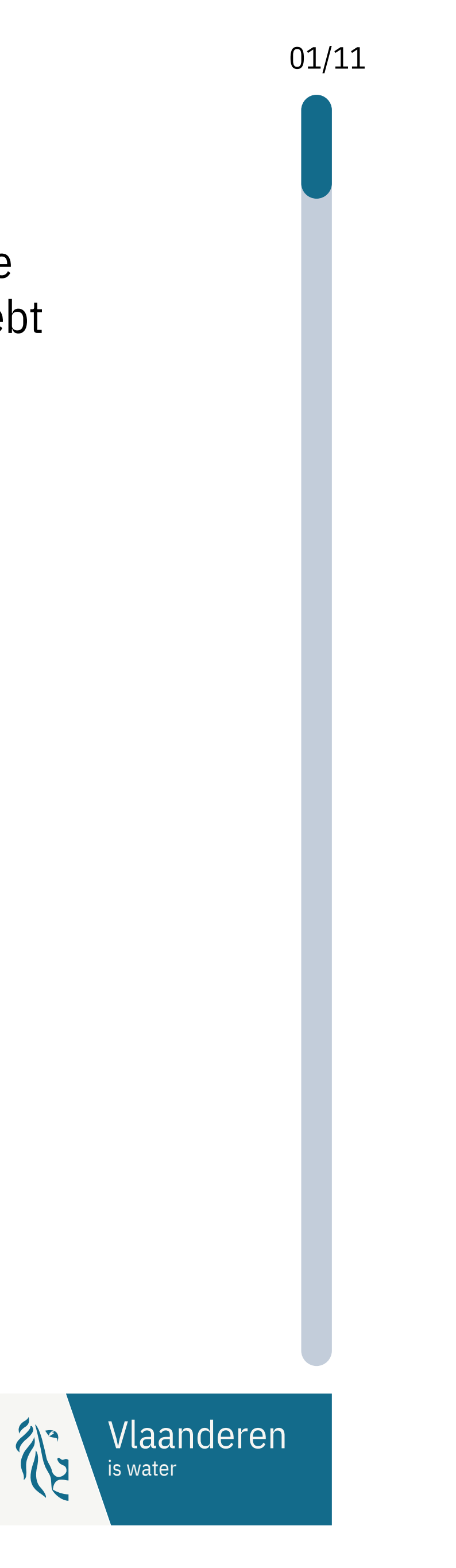

We bieden verschillende soorten templates aan. Je beslist zelf hoeveel van deze templates je nodig hebt of wilt gebruiken voor elke activiteit.

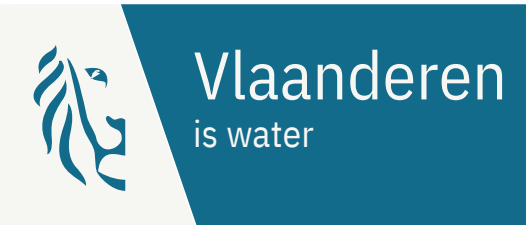

### **Stap 3: template openen**

Eens je een template hebt geopend, krijg je een beperkt voorbeeld te zien van het design dat je hebt gekozen:

Via de knop "Sjabloon bewerken" of "Use template" wordt de template onmiddellijk aan jouw eigen bibliotheek op Canva toegevoegd. Je kunt er nu mee aan de slag!

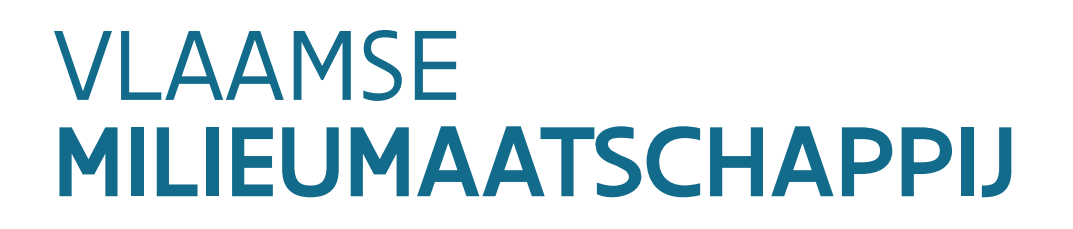

#### Er is een sjabloon met je gedeeld dat is gemaakt door Week van het Water. Begin nu met ontwerpen.

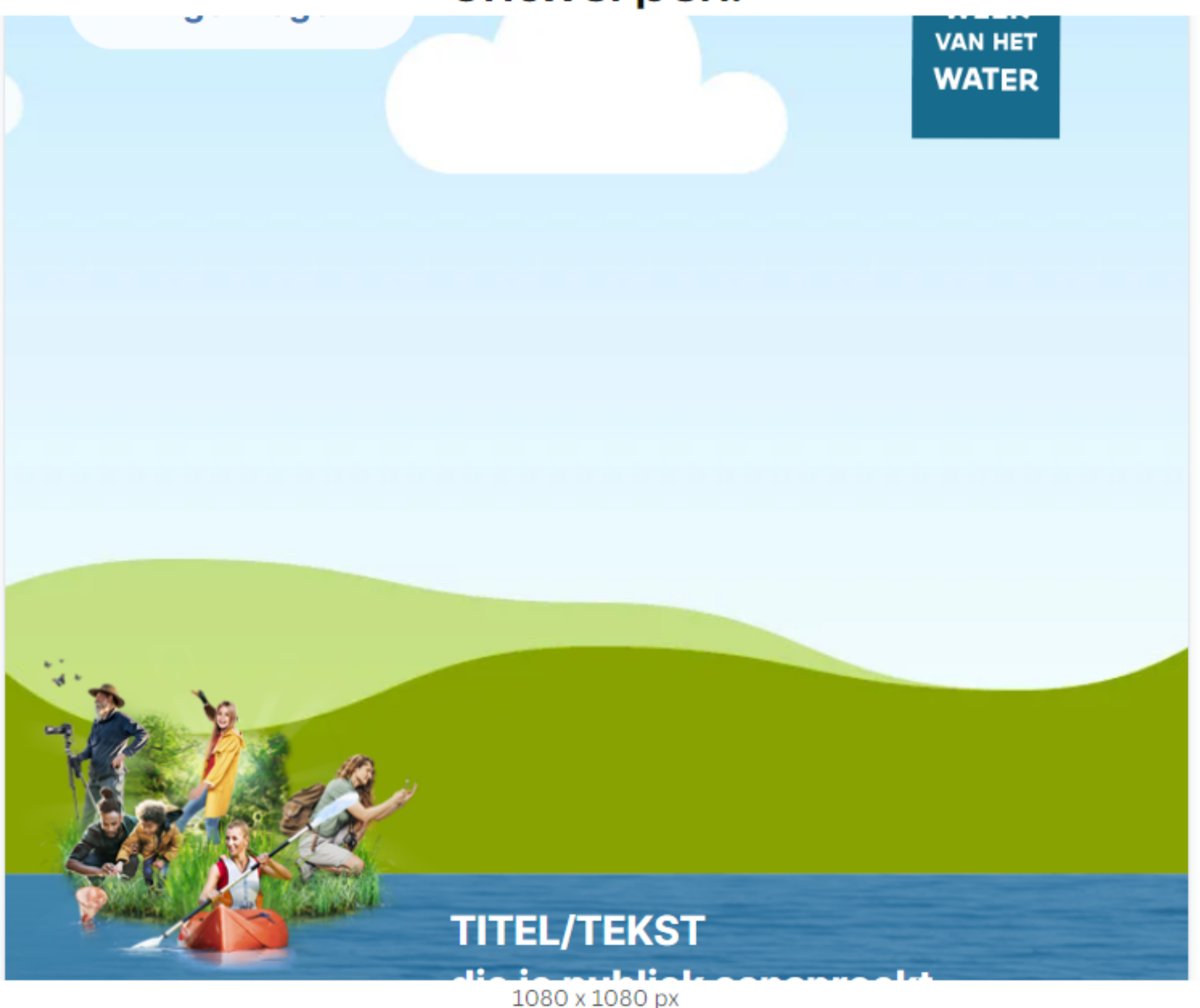

Sjabloon bewerken

Sjabloon gebruiken voor nieuw ontwerp

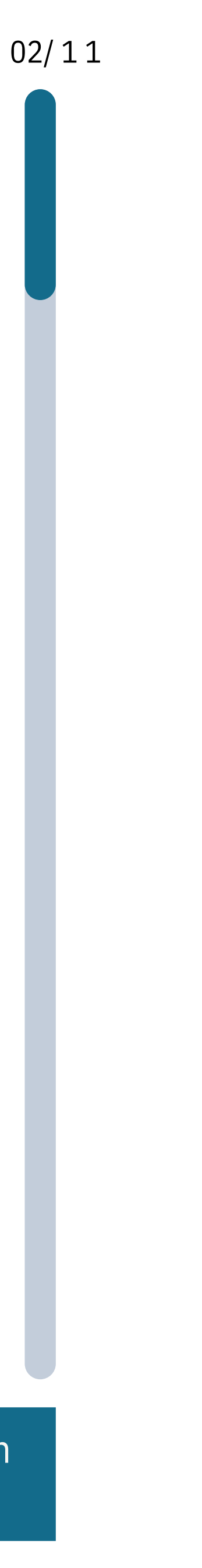

Bestanden waaraan je werkt kun je altijd terugvinden via de optie "Projecten". Daar kun je ook onmiddellijk verder gaan naar afbeeldingen die je hebt opgeladen.

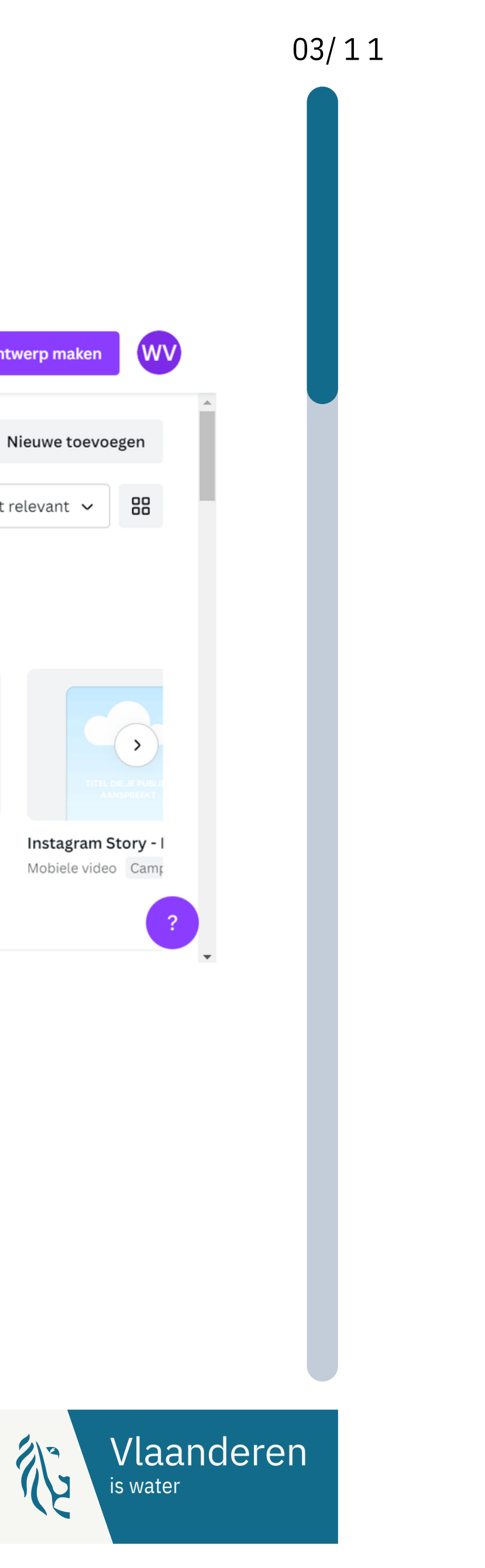

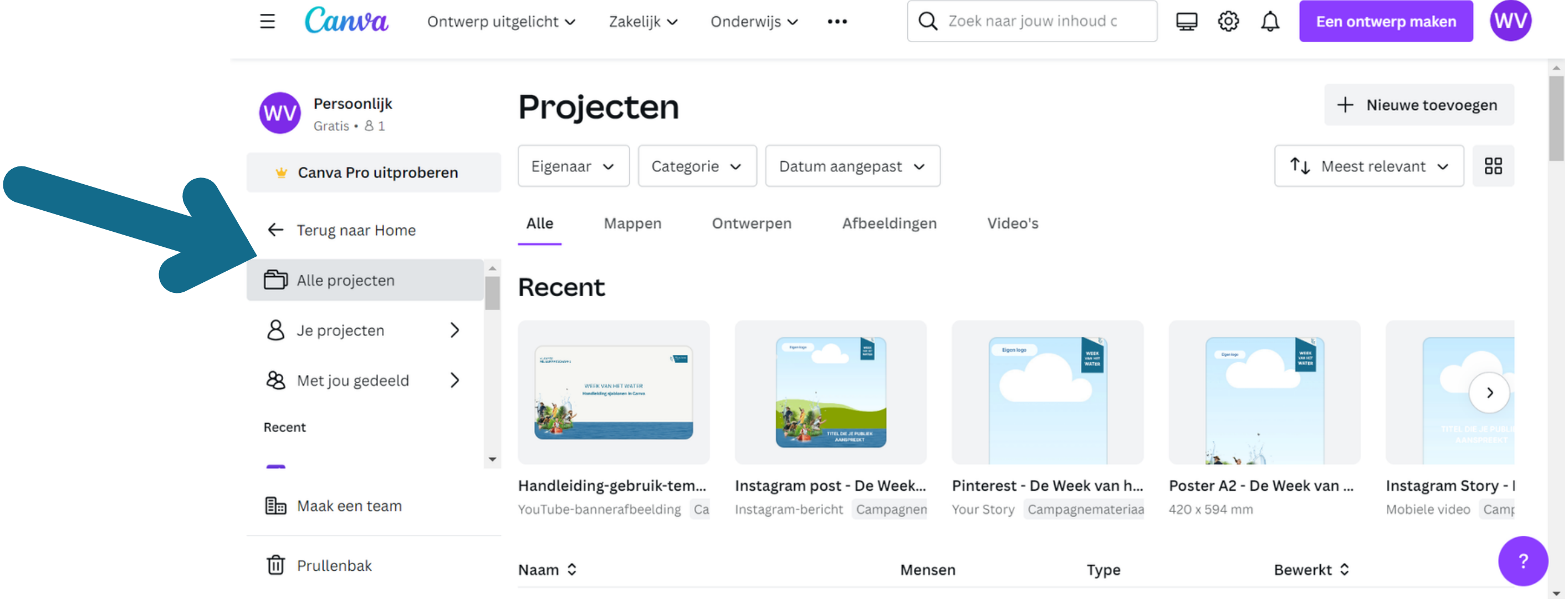

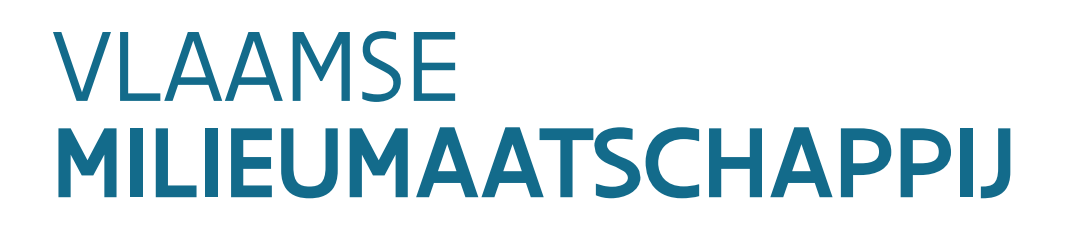

1

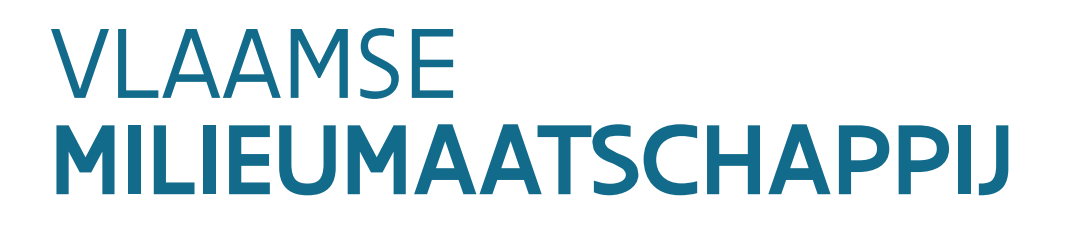

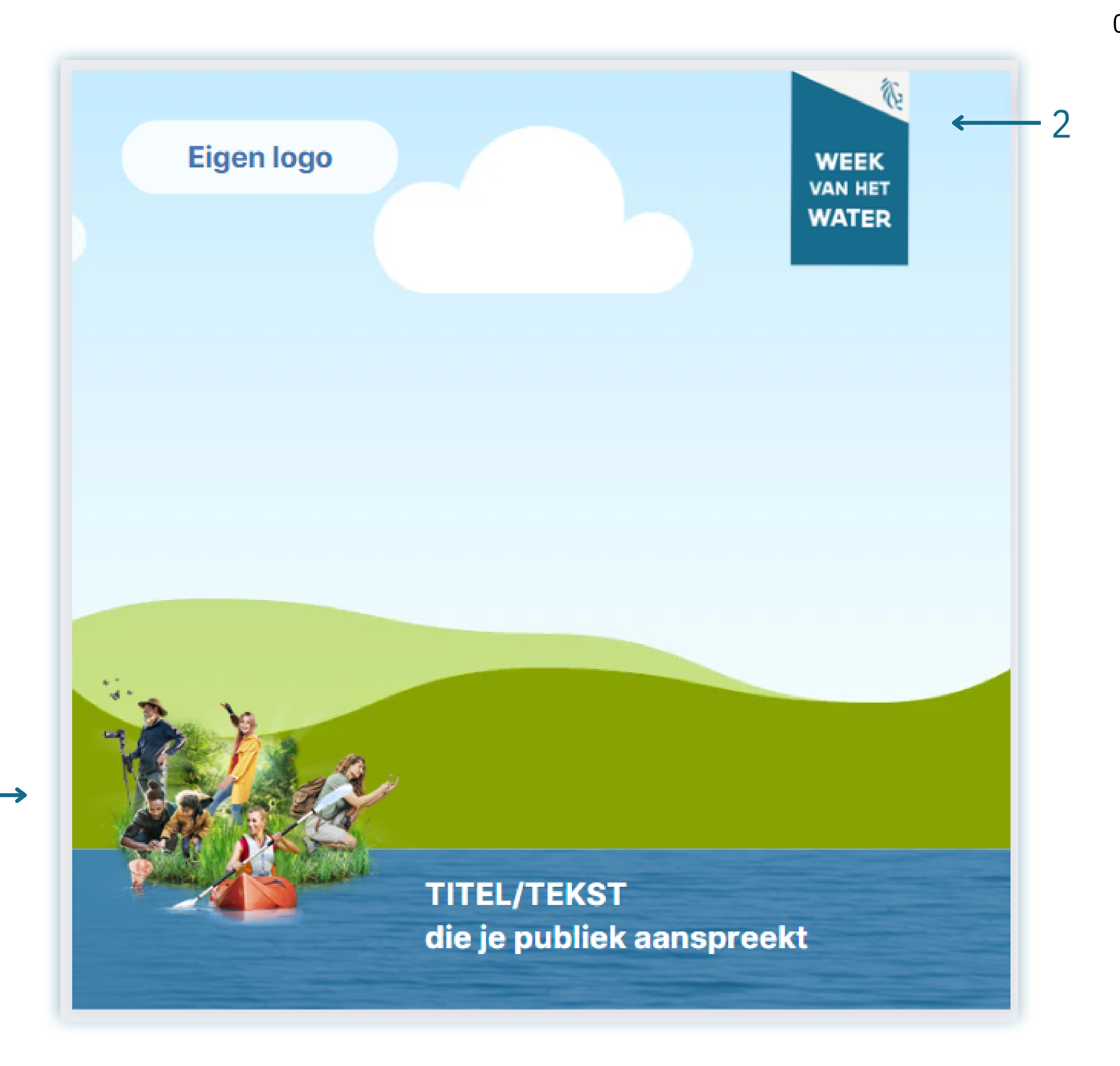

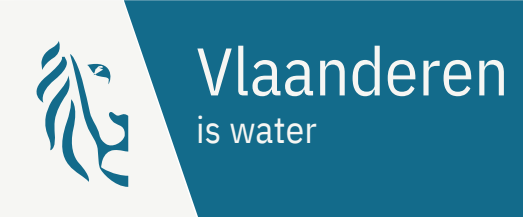

### **Stap 4: template bewerken**

Bij elke post zijn enkele vaste elementen vergrendeld: 1. Het campagnebeeld van de Week van het Water 2. Het embleem van de Week van het Water

Elke post bestaat uit meerdere elementen. Samen zorgen die voor een duidelijke Week van het Water-stijl.

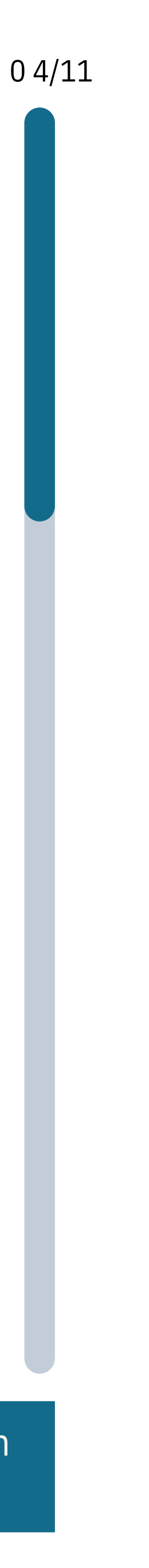

De andere elementen verander je zelf:

4. De voorbehouden locatie voor logo('s) is linksboven aan elke post. Indien jouw profielfoto op sociale media ook jouw logo is, raden we aan om het logo weg te laten.

4<br>5

5. Je voegt zelf een afbeelding toe die automatisch wordt geschikt binnen het geheel van de template. Zorg er dus voor dat je een afbeelding hebt die voldoende scherp is: gebruik een png- of jpeg-bestand met een resolutie van minimaal 900 x 1600 px.

6. Je [voegt](https://www.waterdagen.be/wp-content/uploads/2022/12/Vlaamse-Waterdagen-checklist-activiteit-2023.pdf) zelf de titel van je activiteit toe. Houd daarbij reken[in](https://weekvanhetwater.be/wp-content/uploads/2023/11/Week-van-het-Water-Checklist-activiteit-2024.pdf)g met de tips voor een goeie titel en beschrijving <u>in</u> <u>onze handl[eidin](https://weekvanhetwater.be/wp-content/uploads/2023/11/Week-van-het-Water-Checklist-activiteit-2024.pdf)g</u>. Je mag de titel en tekst van plaats veranderen. Hou wel rekening met de leesbaarheid.

7. We raden aan om extra tekst en informatie (zoals bv. de datum of locatie van de activiteit) niet in de afbeelding te zetten, maar als tekst bij je post toe te voegen.

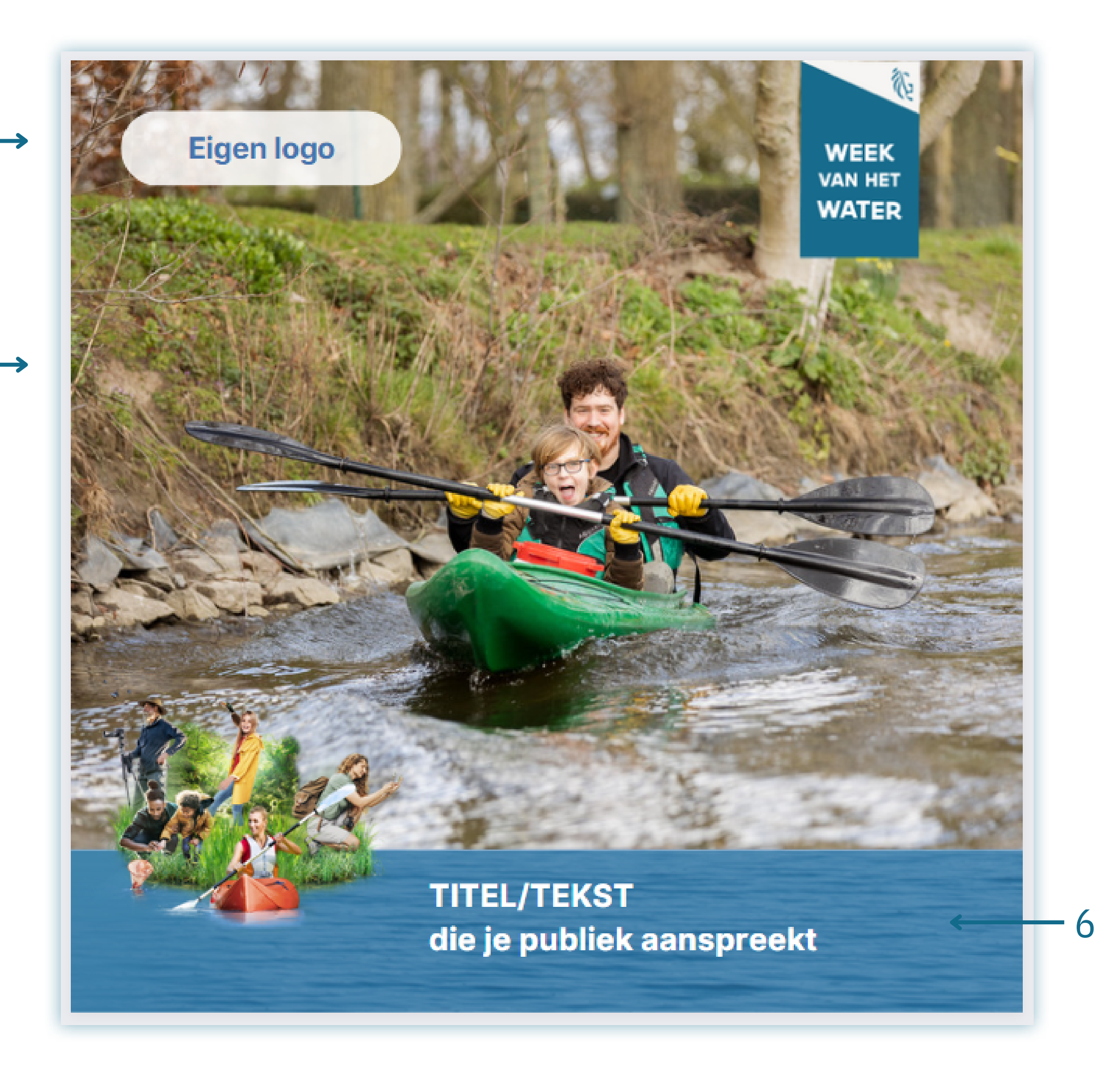

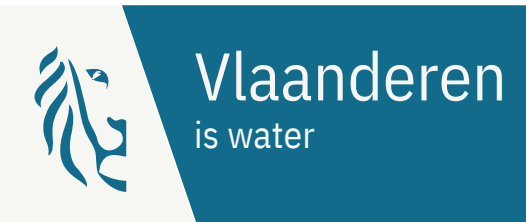

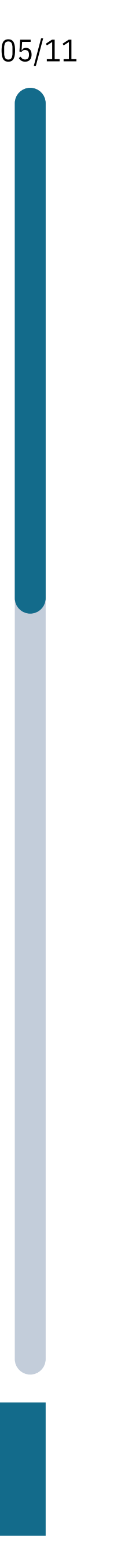

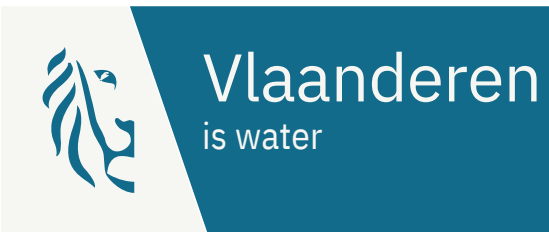

#### **Hoe pas je tekst aan?**

Klik met je muis op de bestaande tekst. Zodra er een paars kader verschijnt, ben je in het element aan het werken. Je kunt nu jouw titel en/of tekst invoegen. Je kunt de titel/tekst van plaats en/of grootte veranderen. Hou wel rekening met de leesbaarheid van de tekst.

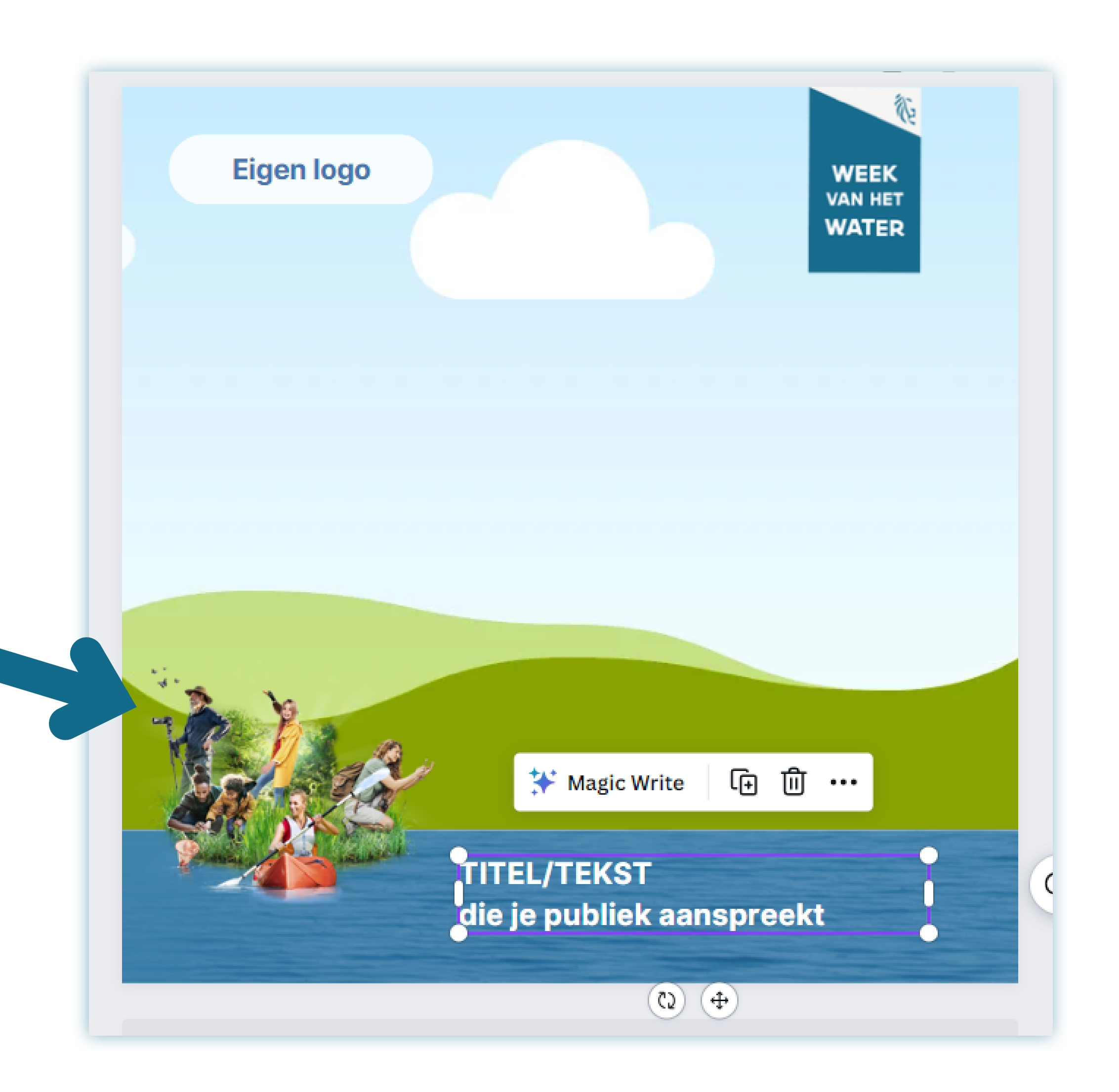

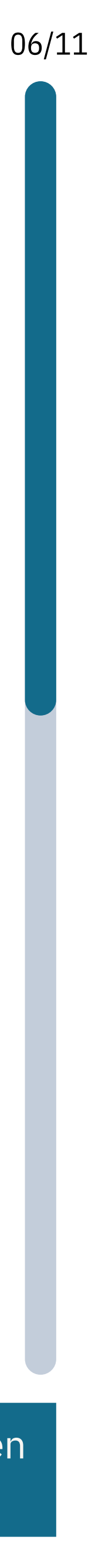

1

2

3

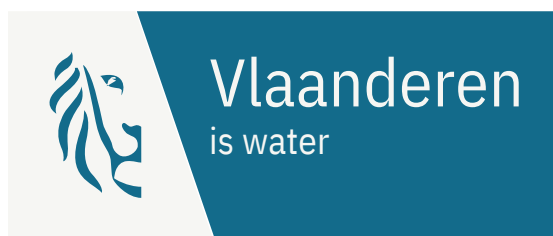

#### **Hoe voeg je een afbeelding toe?**

Eens je binnen een ontwerp werkt, krijg je in de menubalk (1) heel wat opties. Zo stelt Canva heel wat elementen, foto's en tekst-ontwerpen (2) beschikbaar die je kunt gebruiken. Je kunt via dit zijmenu ook afbeeldingen uploaden (3) naar Canva.

Wanneer je een afbeelding kopieert, kun je die ook in de template plakken. De afbeelding wordt dan automatisch opgeladen. De templates voorzien één centrale afbeelding in het midden van het ontwerp.

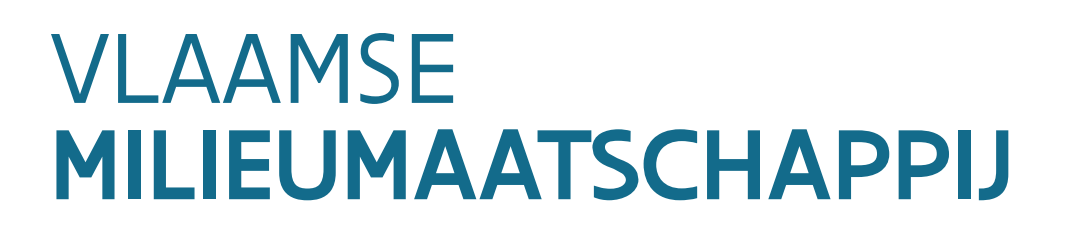

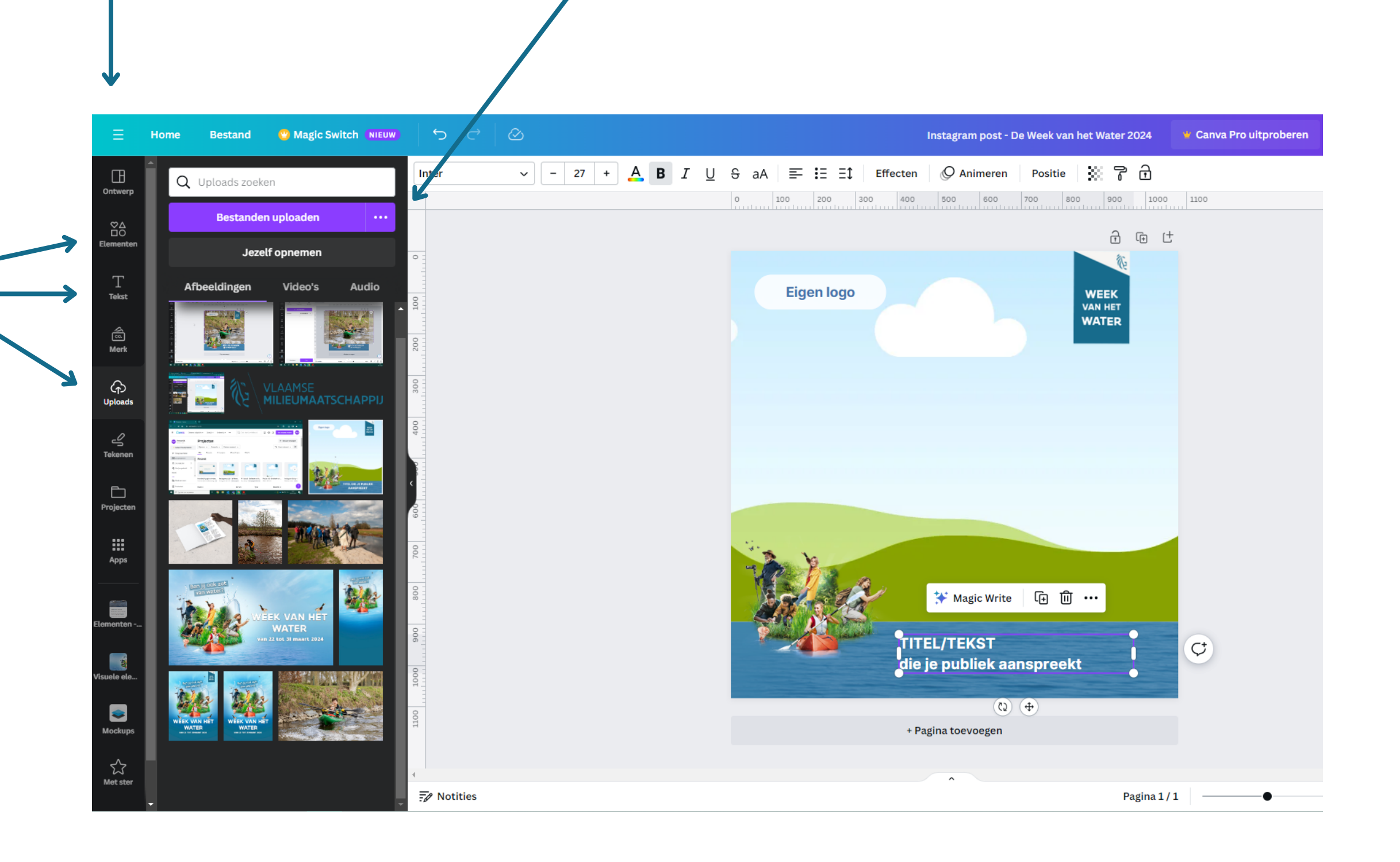

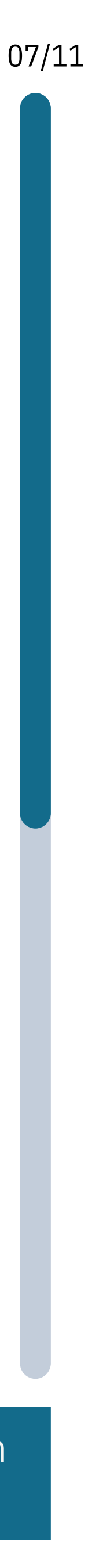

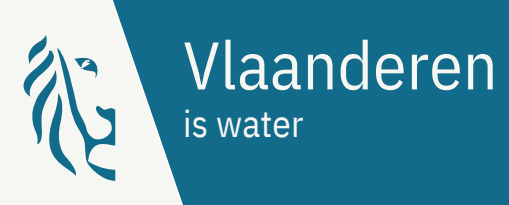

#### **Hoe pas je een afbeelding aan?**

De afbeelding wordt automatisch aangepast aan de voorziene afmetingen van het sjabloon. Door te dubbelklikken op deze afbeelding, kun je de positie ten opzichte van het kader nog aanpassen:

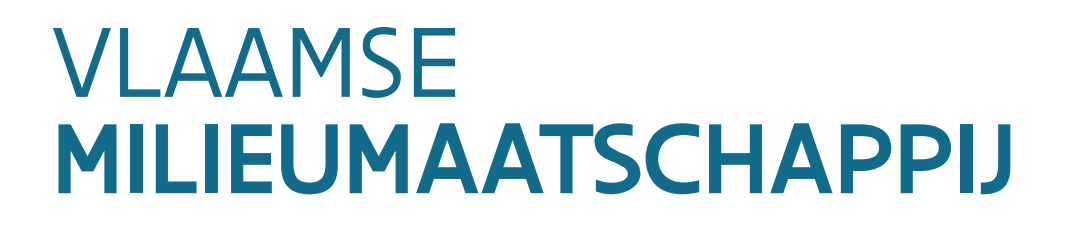

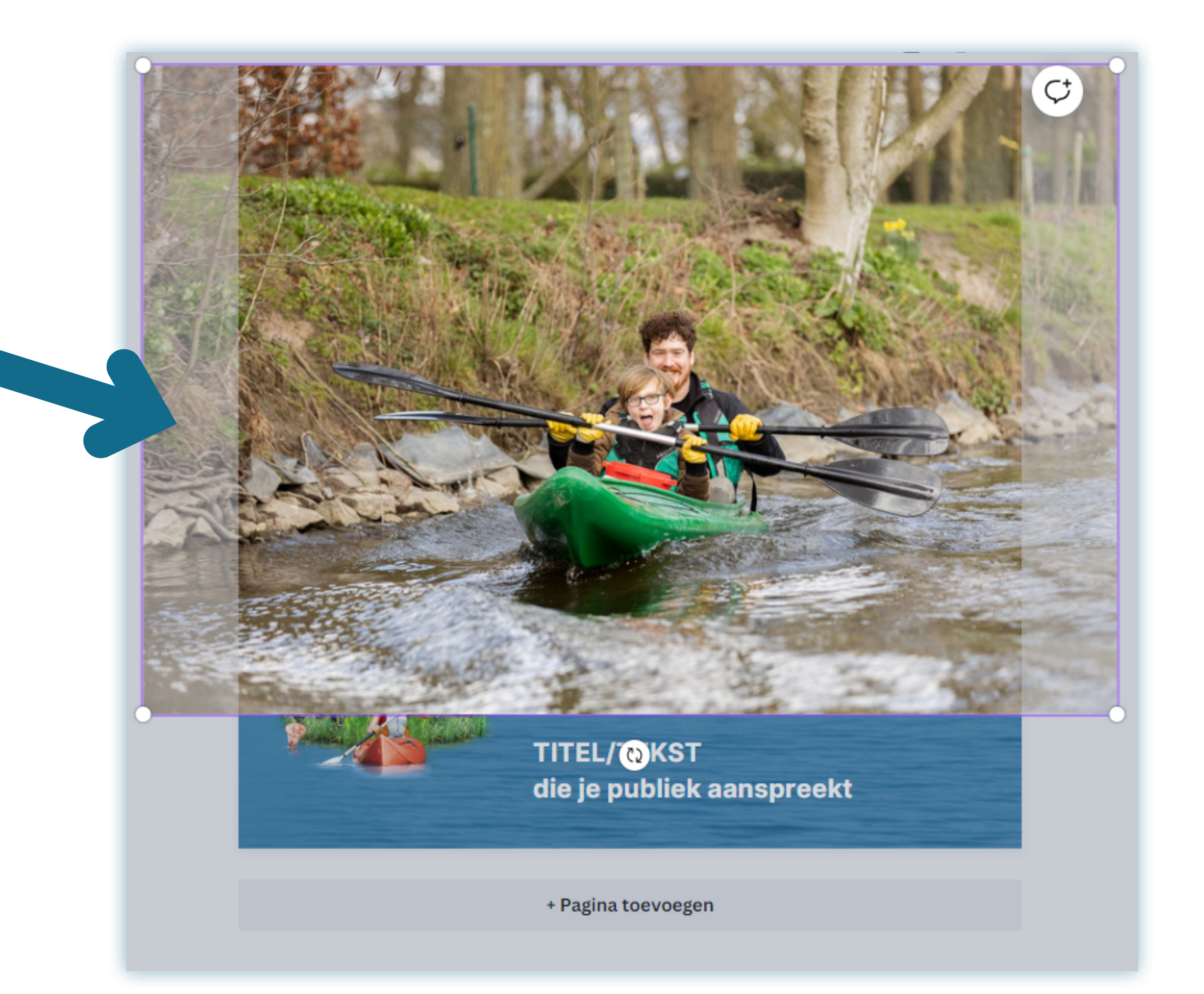

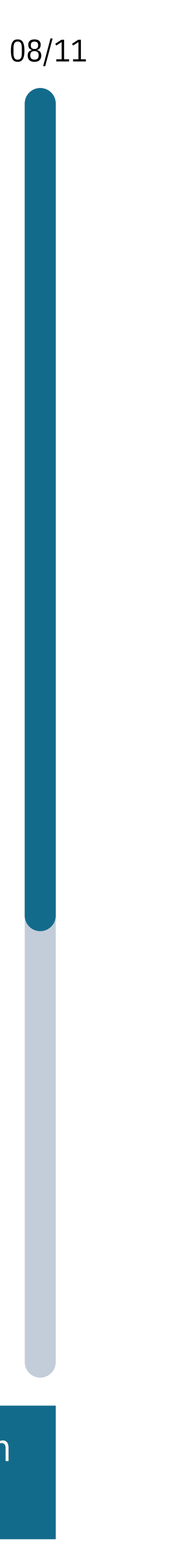

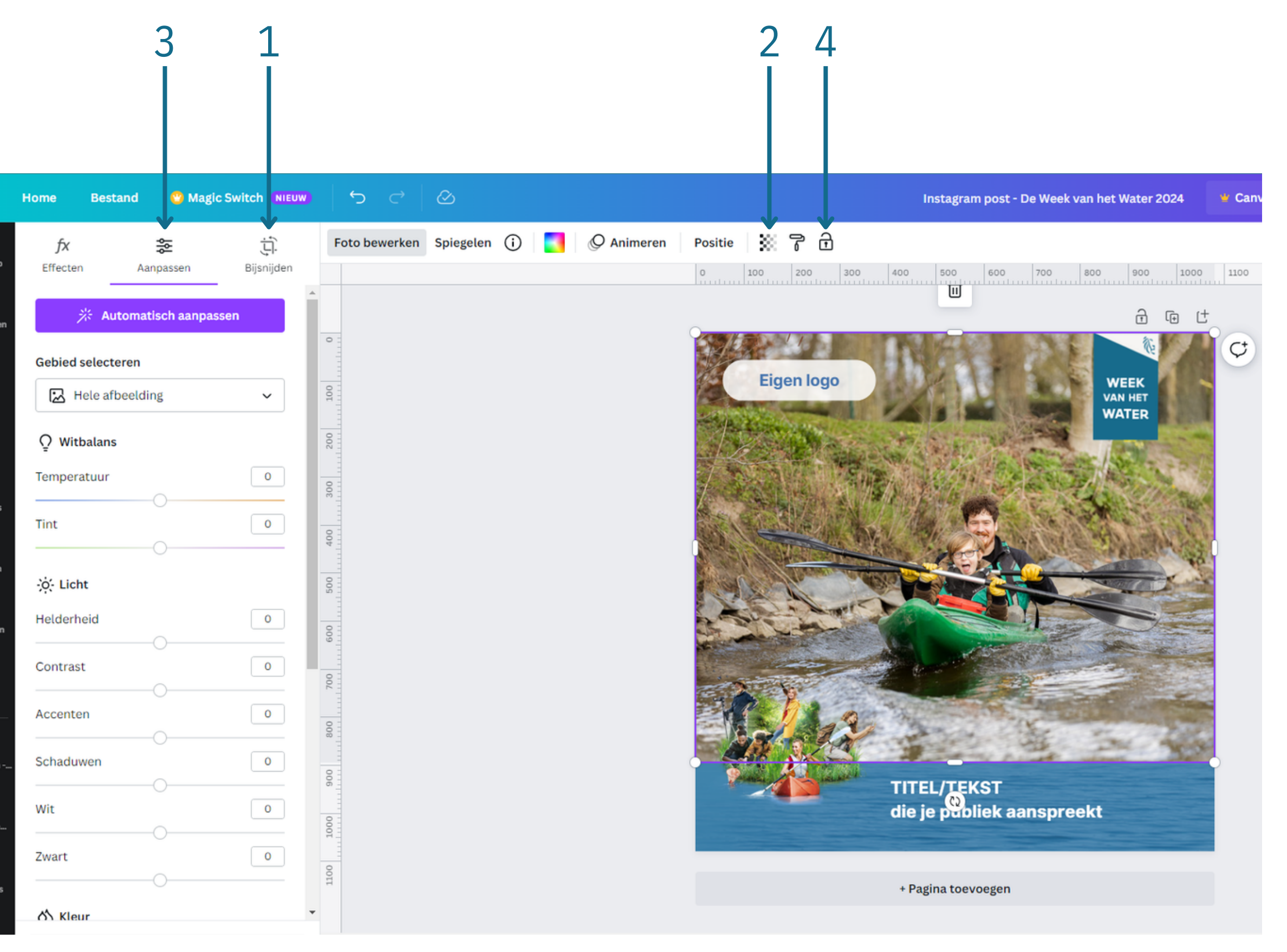

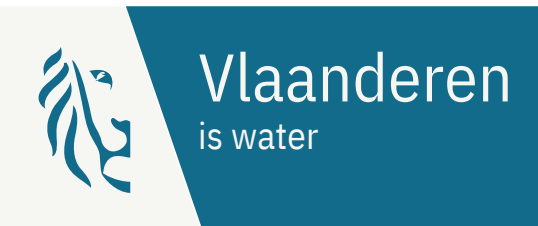

Daarnaast kun je de afbeelding ook binnen Canva bewerken, zo heb je de mogelijkheid om:

1. De afbeelding bij te snijden;

2. De transparantie van de afbeelding te vergroten;

3. Aanpassingen te maken aan de helderheid, het contrast, de saturatie, of filters toe te voegen;

4. De afbeelding te vergrendelen. Zo zorg je ervoor dat de afbeelding niet meer kan worden bewerkt.

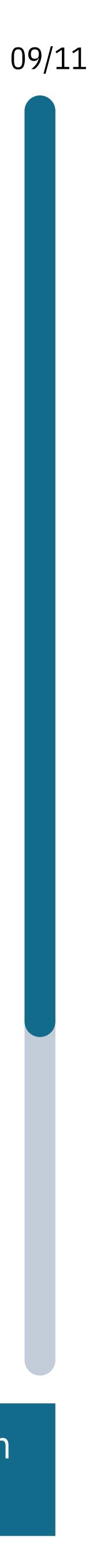

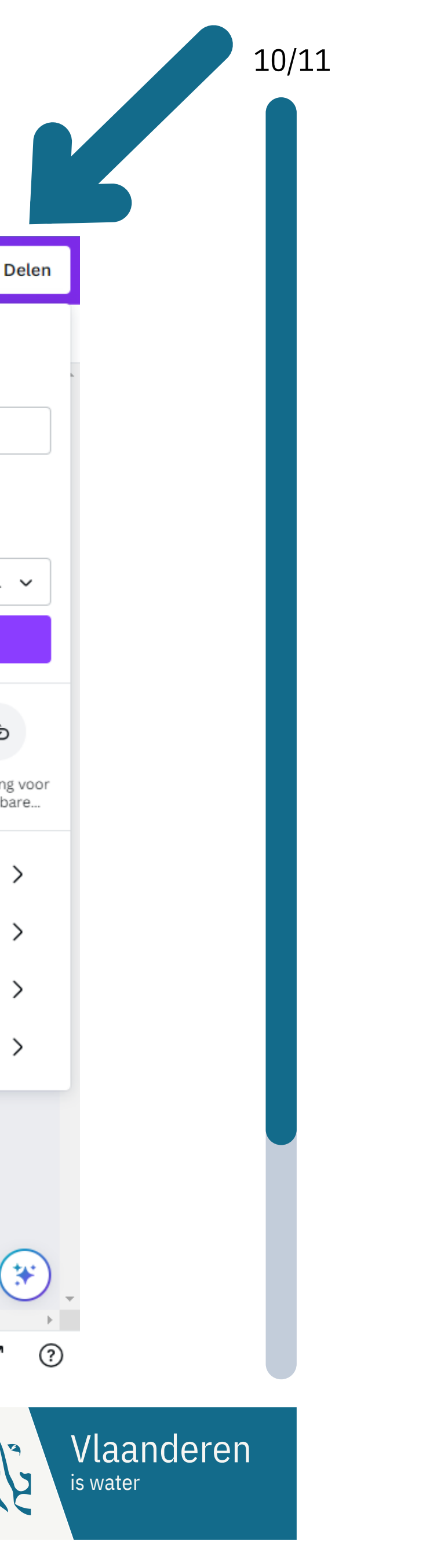

### **Stap 5: opslaan en delen**

Eens je post klaar is, is het tijd om die met de wereld te delen.

Via de knop **"Delen"** in de bovenste menubalk, kun je kiezen hoe je wilt verder gaan. Je kunt de afbeelding bijvoorbeeld rechtstreeks delen naar sociale media zoals Instagram, Facebook, of Pinterest

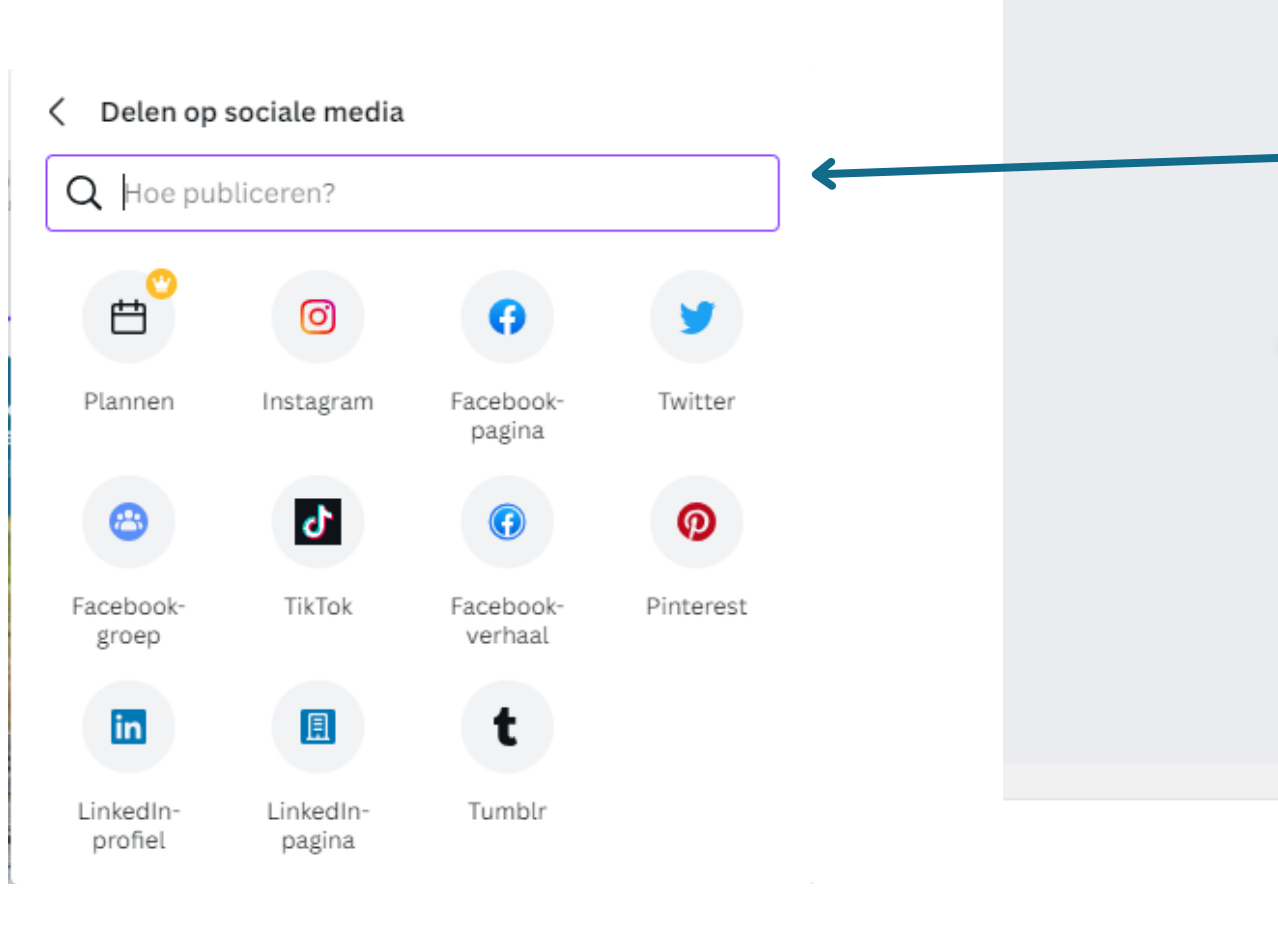

O Animeren

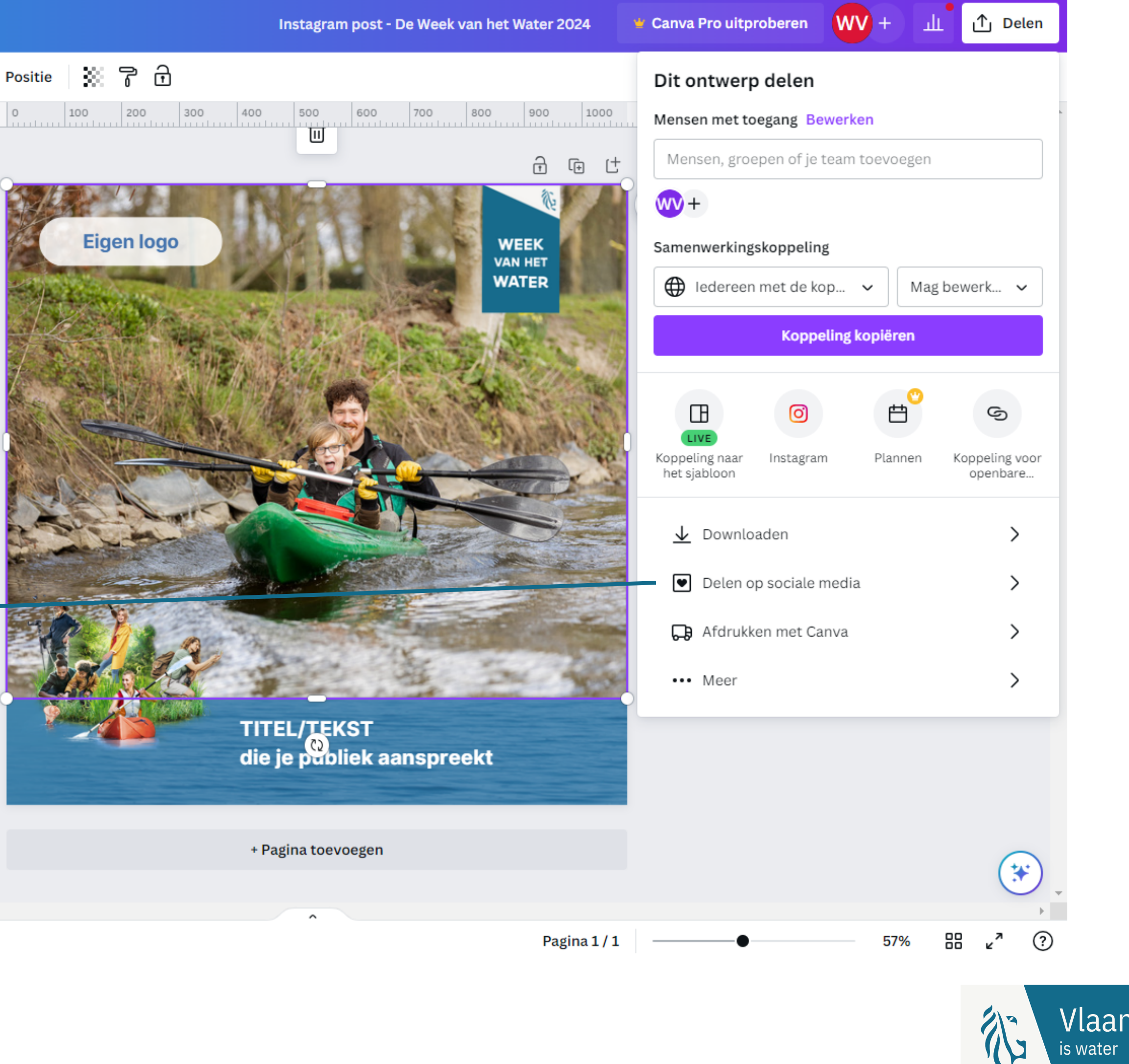

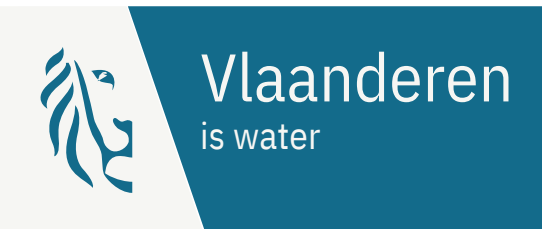

Daarnaast kun je de afbeelding ook downloaden. Als formaat raden we daarbij **png** of **jpeg** aan.

 $\oslash$  Animeren

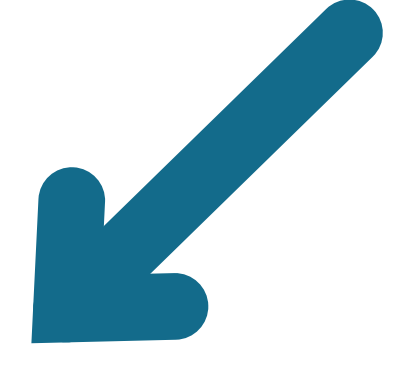

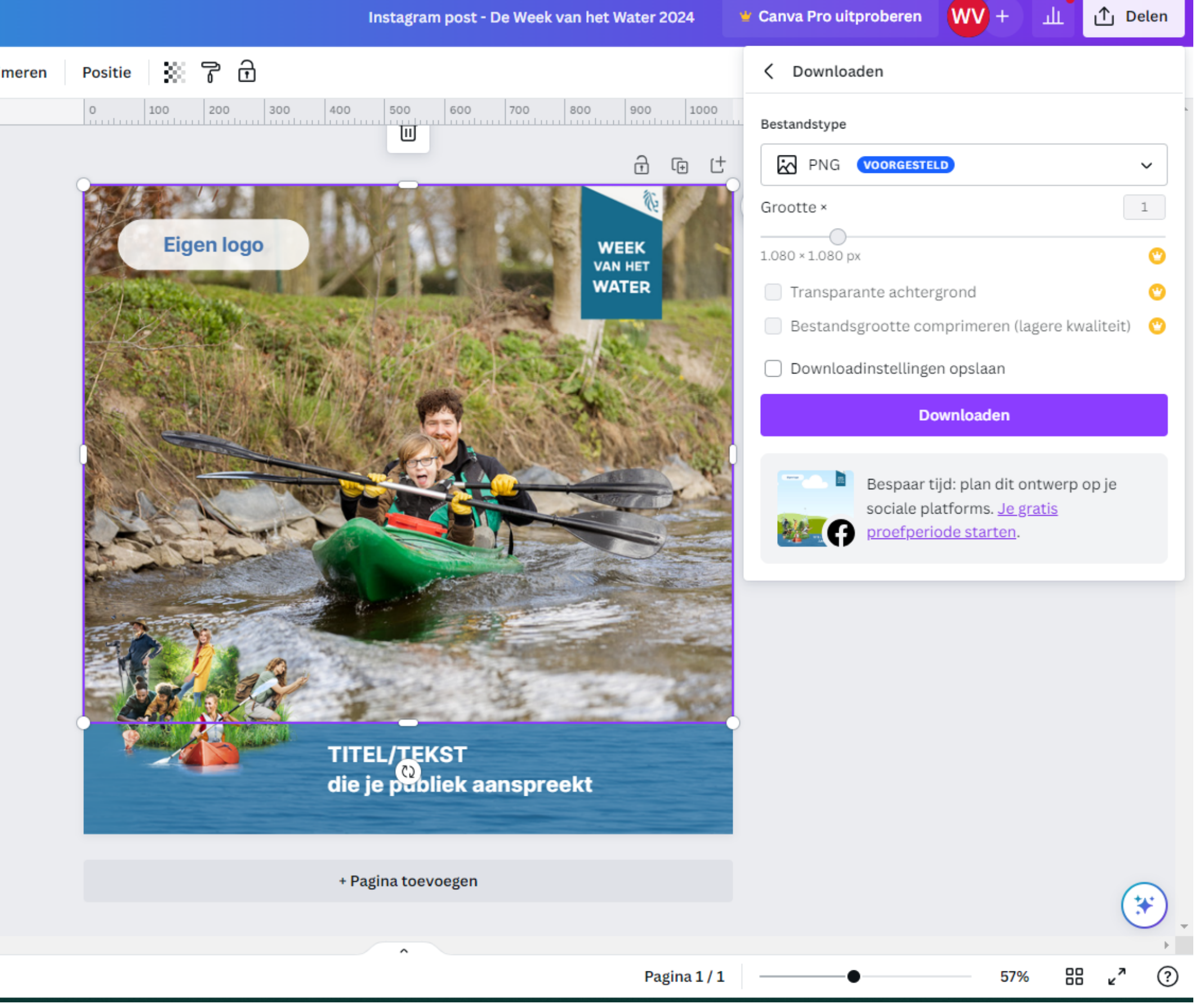

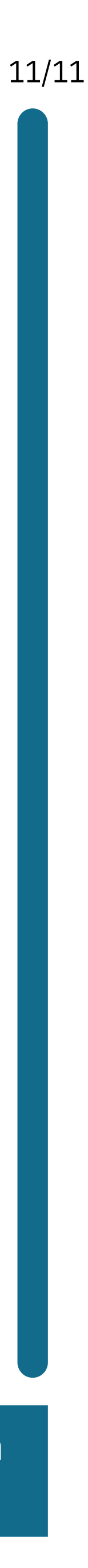

#### VLAAMSE MILIEUMAATSCHAPPIJ

▶

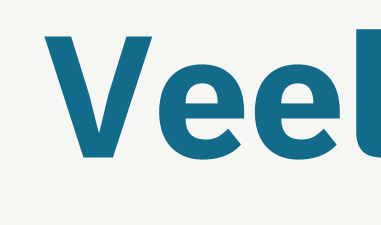

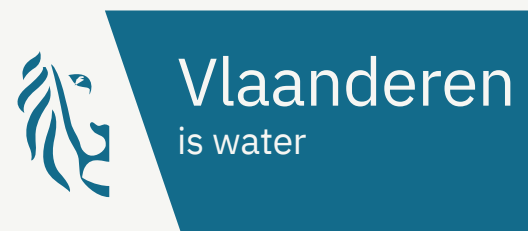

# **Veel succes!**